## **"Suchbild - Arcimboldo" – digitale Bildmanipulation**

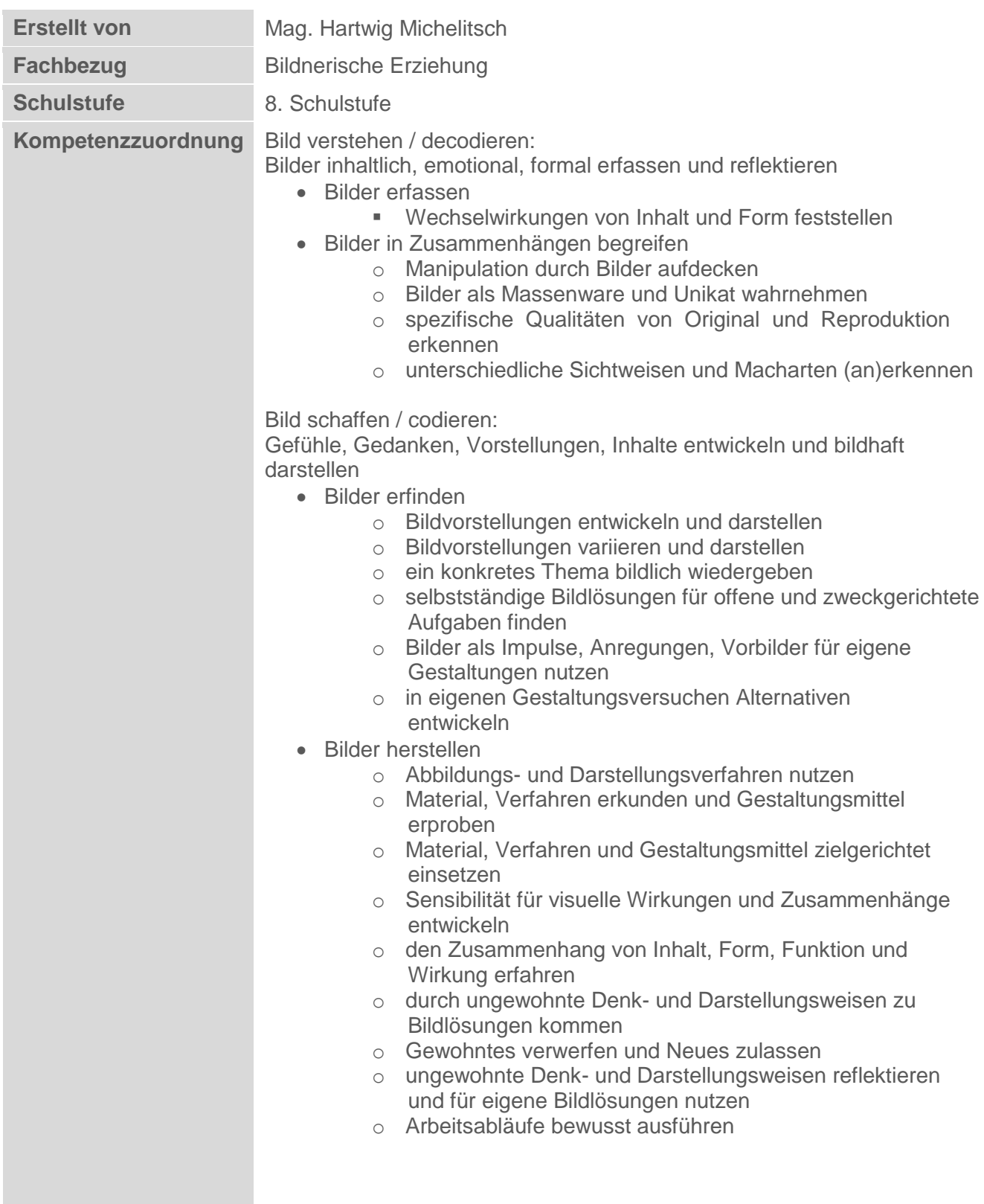

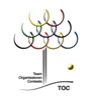

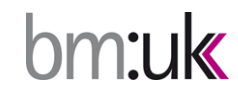

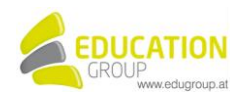

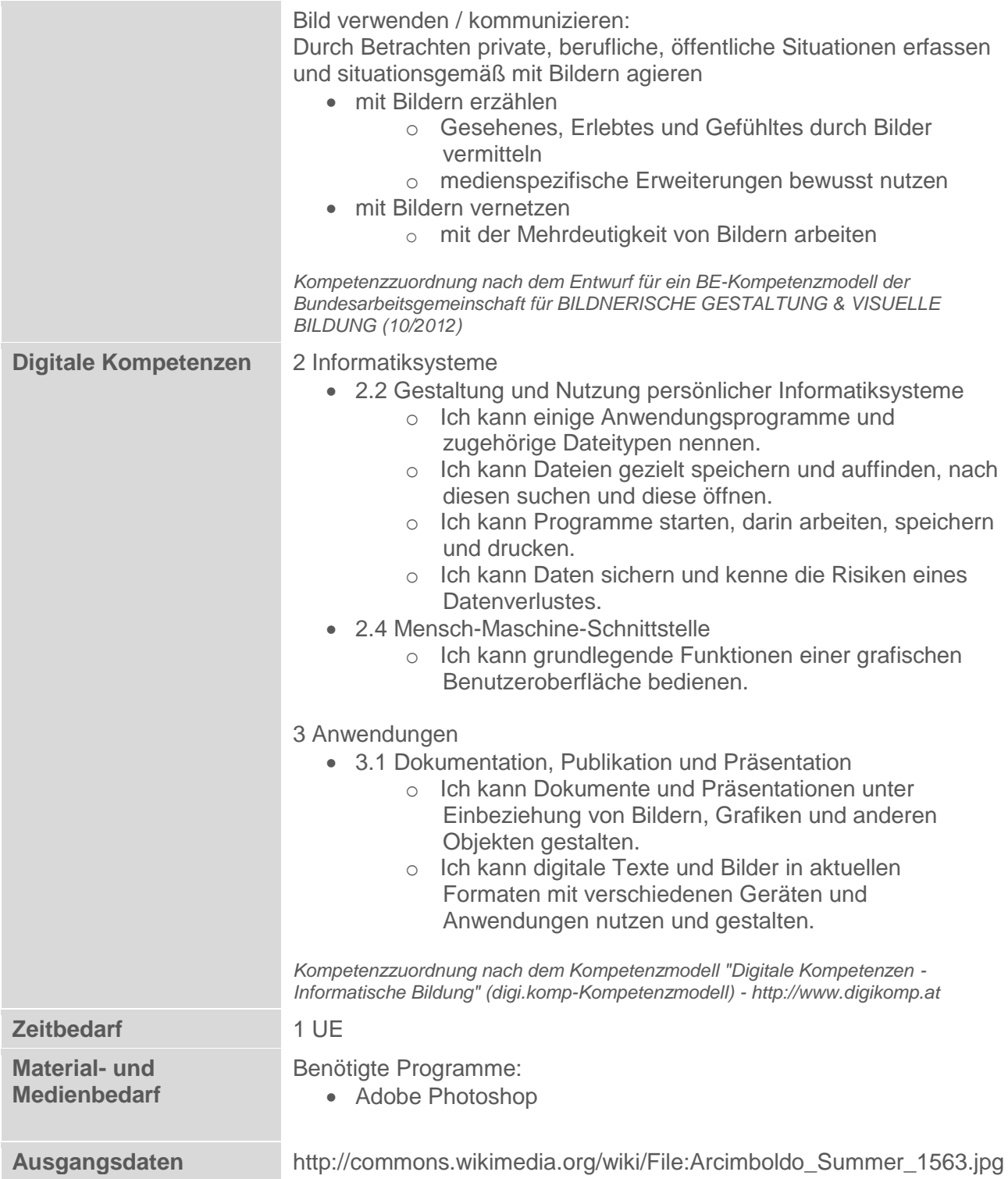

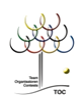

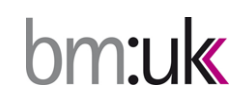

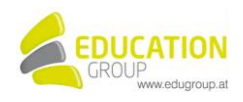

## **"Suchbild - Arcimboldo" – digitale Bildmanipulation**

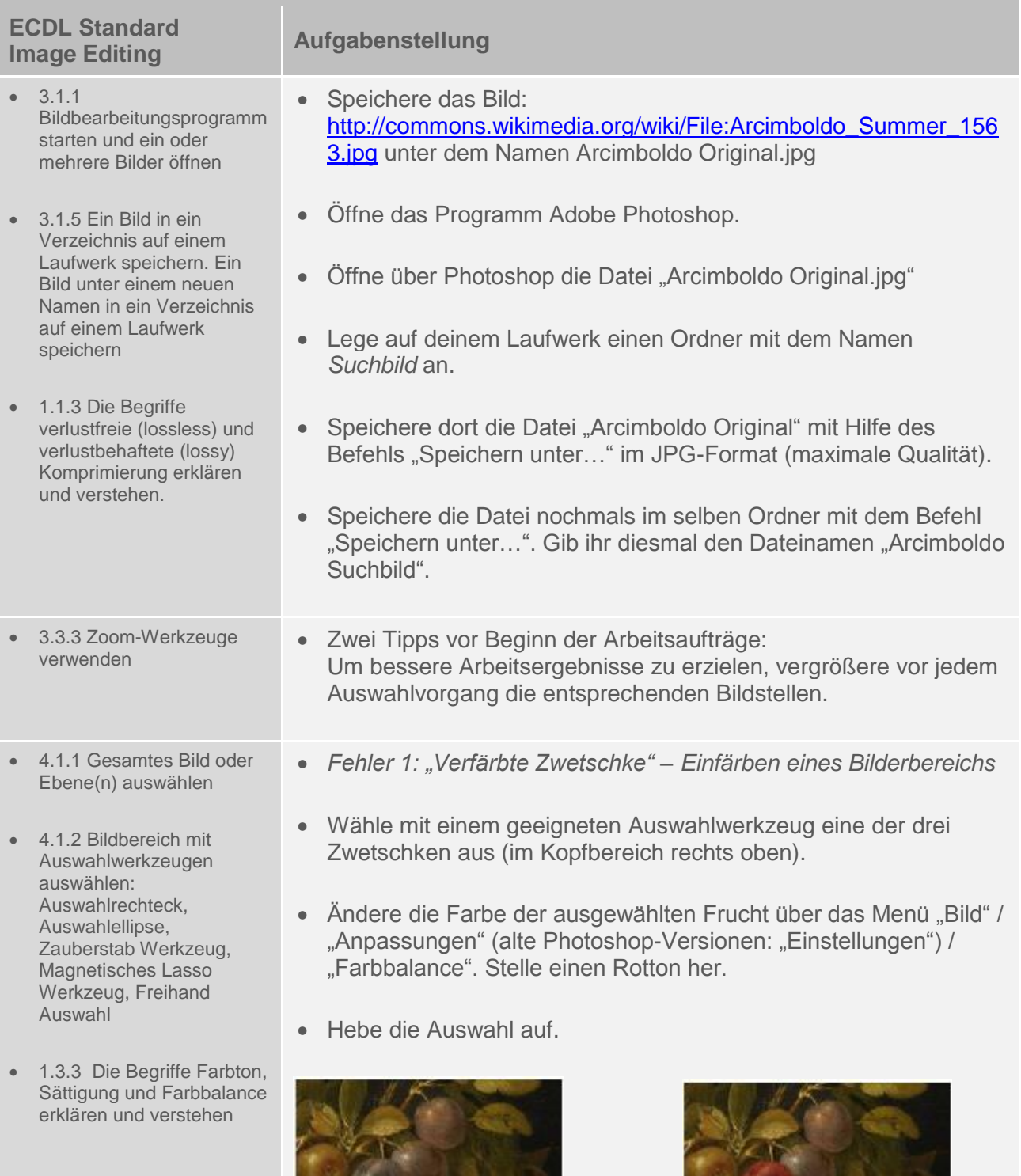

Original

bm:uk

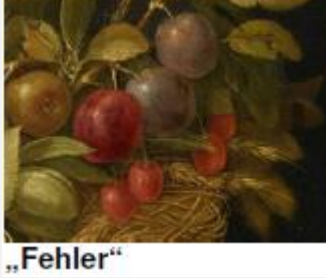

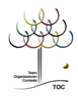

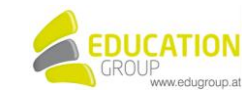

- 4.1.2 Bildbereich mit Auswahlwerkzeugen auswählen: Auswahlrechteck, Auswahlellipse, Zauberstab Werkzeug, Magnetisches Lasso Werkzeug, Freihand Auswahl
- 5.2.6 Bildteile mit dem Kopierstempel-Werkzeug unter Einstellung der Werkzeugoptionen Größe und Deckkraft kopieren
- 3.3.3 Zoom-Werkzeug verwenden
- 3.3.2 Verfügbare Hilfefunktionen verwenden

- 4.1.1 Gesamtes Bild oder Ebene(n) auswählen
- 4.1.2 Bildbereich mit Auswahlwerkzeugen auswählen: Auswahlrechteck, Auswahlellipse, Zauberstab Werkzeug, Magnetisches Lasso Werkzeug, Freihand Auswahl
- 4.3.2 Eine Ebene erzeugen, duplizieren und löschen.
- *Fehler 2: "Fehlendes Distelblatt" – Entfernen eines Bildbestandteils*
- Verwende das Stempel-Werkzeug, um das linke Blatt der Distel zu entfernen. Grenze zuvor den zu entfernenden Bereich mit einer Auswahl ein, damit du nicht Bildteile überstempelst, welche erhalten bleiben sollen (z. B. Stiel).

*Photoshopbefehle für das Stempelwerkzeug:* Um den Bereich zu definieren, der kopiert werden soll, bewegt man den Cursor auf die betreffende Stelle und drückt die Alt-Taste (Windows) bzw. Wahltaste (Mac) sowie gleichzeitig die (linke) Maustaste. Danach ersetzt man den Gegenstand durch Drücken der (linken) Maustaste mit dem Stempelwerkzeug (ohne Betätigung der Altbzw. Wahl-Taste!).

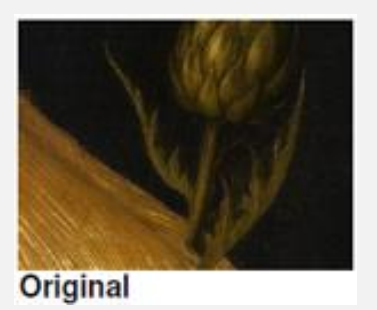

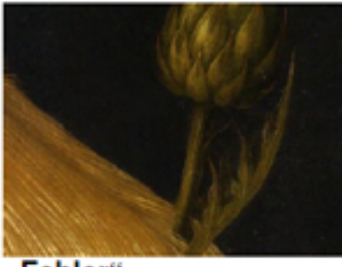

"Fehler"

- *Fehler 3: "Dritte Kirsche für die Oberlippe" – Gegenstände hinzufügen*
- Wähle eine der beiden Kirschen aus, welche die Oberlippe des Kopfes bilden. Kopiere diese Kirsche und füge sie links von der Oberlippe ein.
- Wechsle wieder auf die Hintergrundebene!

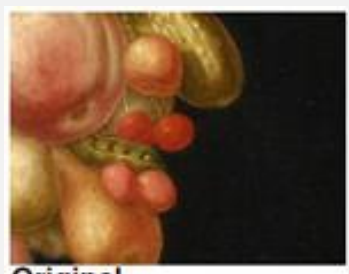

Original

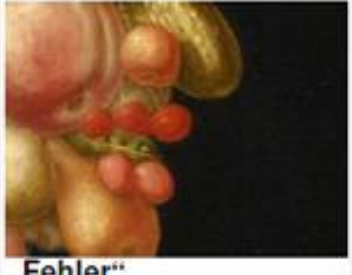

.Fehler"

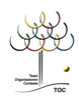

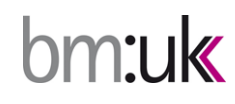

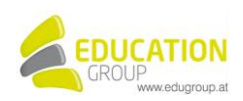

- 4.1.2 Bildbereich mit Auswahlwerkzeugen auswählen: Auswahlrechteck, Auswahlellipse, Zauberstab Werkzeug, Magnetisches Lasso Werkzeug, Freihand Auswahl
- 4.2.2 Bildgröße in Pixeln und Maßeinheiten skalieren.

- 4.1.2 Bildbereich mit Auswahlwerkzeugen auswählen: Auswahlrechteck, Auswahlellipse, Zauberstab Werkzeug, Magnetisches Lasso Werkzeug, Freihand Auswah
- 4.3.4 Ebenen anordnen, gruppieren, verbinden, reduzieren.
- $\bullet$  3.1.5 Fin Bild in ein Verzeichnis auf einem Laufwerk speichern. Ein Bild unter einem neuen Namen in ein Verzeichnis auf einem Laufwerk speichern.
- *Fehler 4: "Vergrößerte Zitrone" – Gegenstände transformieren*
- Wähle die Zitrone aus. Die gelbe Frucht findest du im Kieferbereich (unter der "Pfirsichwange").
- Erstelle um die Zitrone einen Transformationsrahmen. Du erhältst diesen über den Befehl: Menü "Bearbeiten" / "Frei transformieren". Vergrößere nun die Zitrone über die Werkzeug-Optionenleiste. Schreibe in das Feld "Breite" den Wert 150. Nachdem die Vergrößerung proportional erfolgen soll, schreibst du denselben Wert in das Feld für Höhe. (Alternativ dazu, kannst du auch auf das Kettensymbol zwischen

Breite und Höhe klicken).

![](_page_4_Picture_9.jpeg)

![](_page_4_Picture_10.jpeg)

.Fehler"

- *Fehler 5: "Fehler nach Wahl" – einen Gegenstand deiner Wahl verändern*
- Stelle nun einen weiteren "Fehler" her. Wende dafür eine der oben genannten Techniken an (siehe Fehler 1 – 4).

## Vorsicht:

Von deiner Änderung darb nur EIN Gegenstand betroffen sein und deine Änderung muss klar als EIN FEHLER erkennbar sein.

- Wenn du fertig bist, reduziere deine Ebenen auf die Hintergrundebene.
- Sichere dein Ergebnis mit Hilfe des Befehls "Speichern".
- Lasse die Datei "Arcimboldo Suchbild" geöffnet und öffne zusätzlich die Datei "Arcimboldo Original".

![](_page_4_Picture_19.jpeg)

![](_page_4_Picture_20.jpeg)

![](_page_4_Picture_21.jpeg)

![](_page_5_Picture_206.jpeg)

$$
\frac{\frac{\sqrt{3}}{2}}{\frac{1}{2}} = \frac{1}{2}
$$

![](_page_5_Picture_2.jpeg)

![](_page_5_Picture_3.jpeg)

## **"Suchbild - Arcimboldo" – digitale Bildmanipulation Lösung**

![](_page_6_Picture_1.jpeg)

Das rechte Bild unterscheidet sich vom Original (links) durch 5 Fehler!

Hartwig Michelitsch, 2010

Quelle: [http://commons.wikimedia.org/wiki/File:Arcimboldo\\_Summer\\_1563.jpg](http://commons.wikimedia.org/wiki/File:Arcimboldo_Summer_1563.jpg)

![](_page_6_Picture_5.jpeg)

![](_page_6_Picture_6.jpeg)

![](_page_6_Picture_7.jpeg)